# **STEP-BY-STEP TO BID DOWNLOAD**

# *ENSURE YOU HAVE DOWNLOADED THE LASTEST VERSION OF JAVA ON YOUR SYSTEM BEFORE YOU START*

# *NOTE: THAT FOR A FIRST TIME LOG IN TO SRM7.0 A SECOND REQUEST FOR PASSWORD CHANGE IS REQUIRED AND WILL SHOW WHERE NECESSARY.*

Visit NipeX website [www.nipex-ng.com](http://www.nipex-ng.com/)

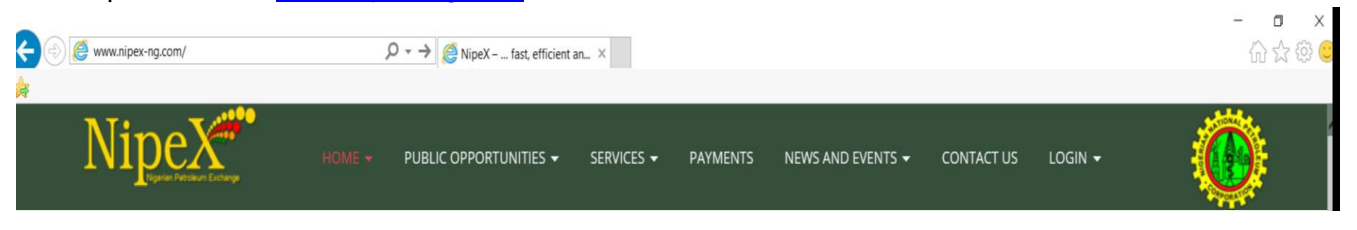

- Click login tab and select **E-Market 7.0**
- Type in your **userID** and **password** in the appropriate place in the SAP Netweaver Window
- Click on **Logon** in the SAP Netweaver window

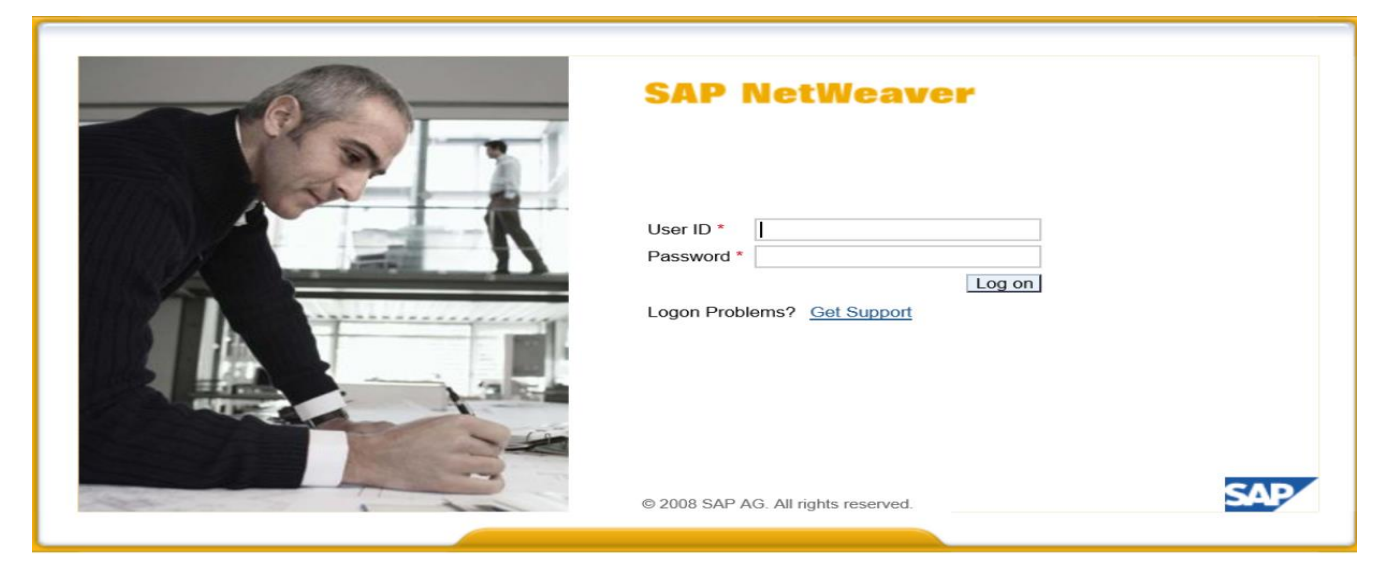

# **For first time log in to SRM7.0, a window shown below will appear**

- $\circ$  Current Password = Enter Initial Password sent to you
- $\circ$  New Password = Enter A password different from your NipeX Main Password

uatbidders07

Change Cancel

 $\circ$  Repeat Password = Repeat the password above

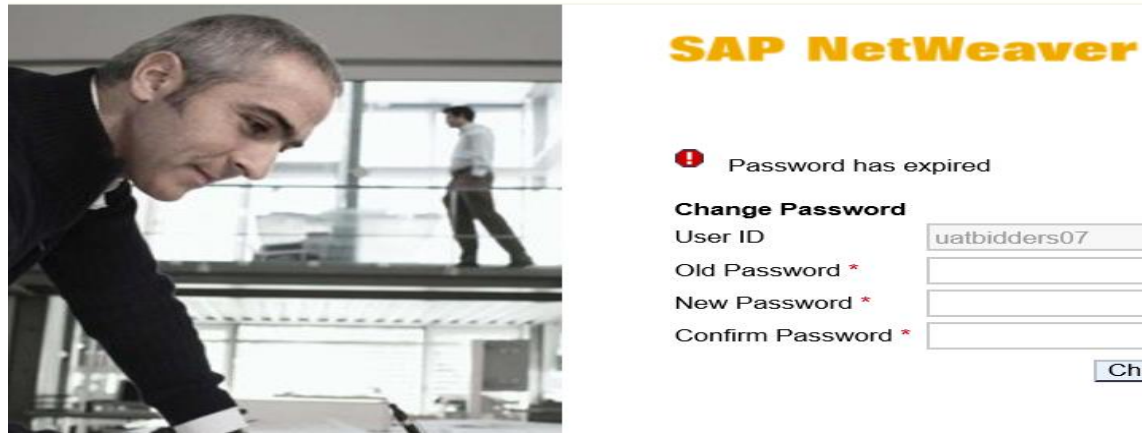

- Click on **Change**
- Click on NipeX Rfx and Auction

#### • A window as shown below will appear

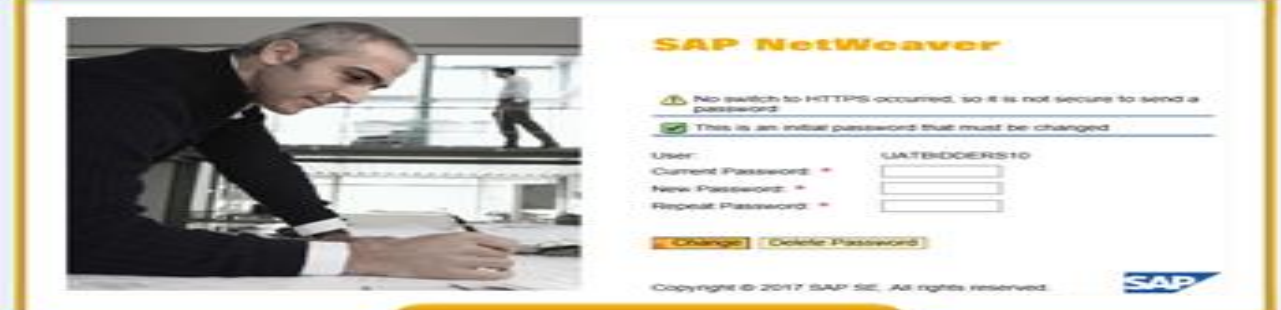

- Fill in same information as above and click on change
- Click on continue

 $\overline{1}$ 

- Click on **Workcenter,** then click on **Refresh** tab
- Click on the **Event Number** of the bid of interest

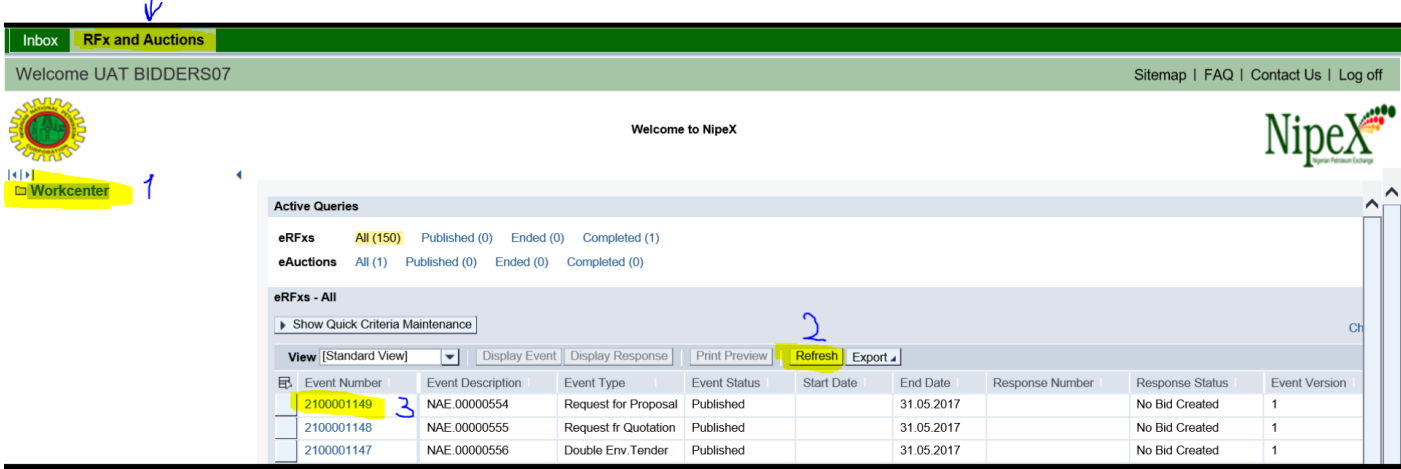

#### **Downloading bids that are RFP**

- Click on **Notes and Attachment** tab
- Click on the **Collaboration RFx 2100000XXX in the collaboration section**
- From the SAP MySAPPLM/C-folder Page, click on **Folder**
- Click on **Mass download**, then click on **Continue**

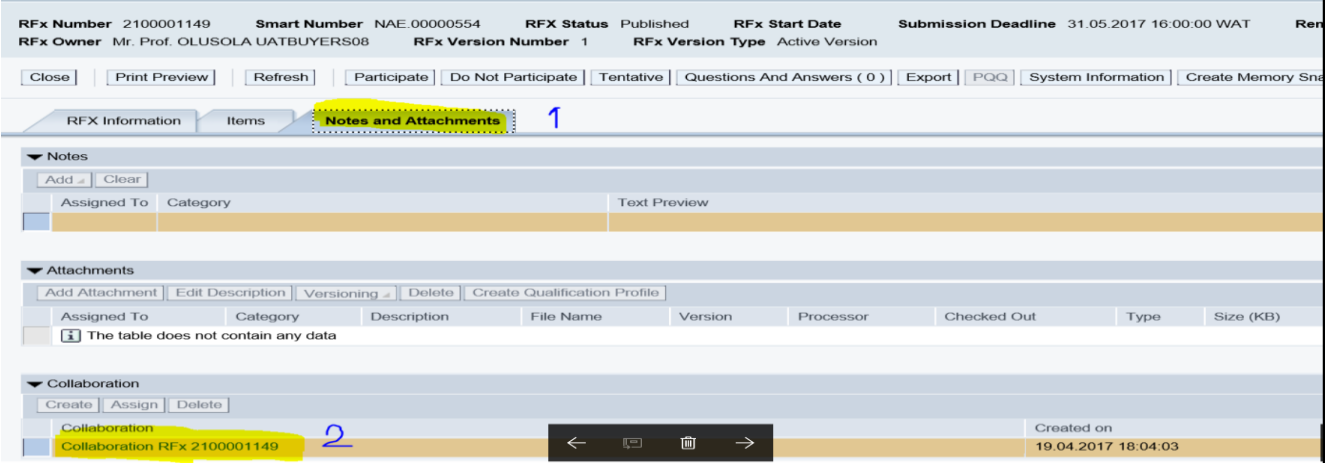

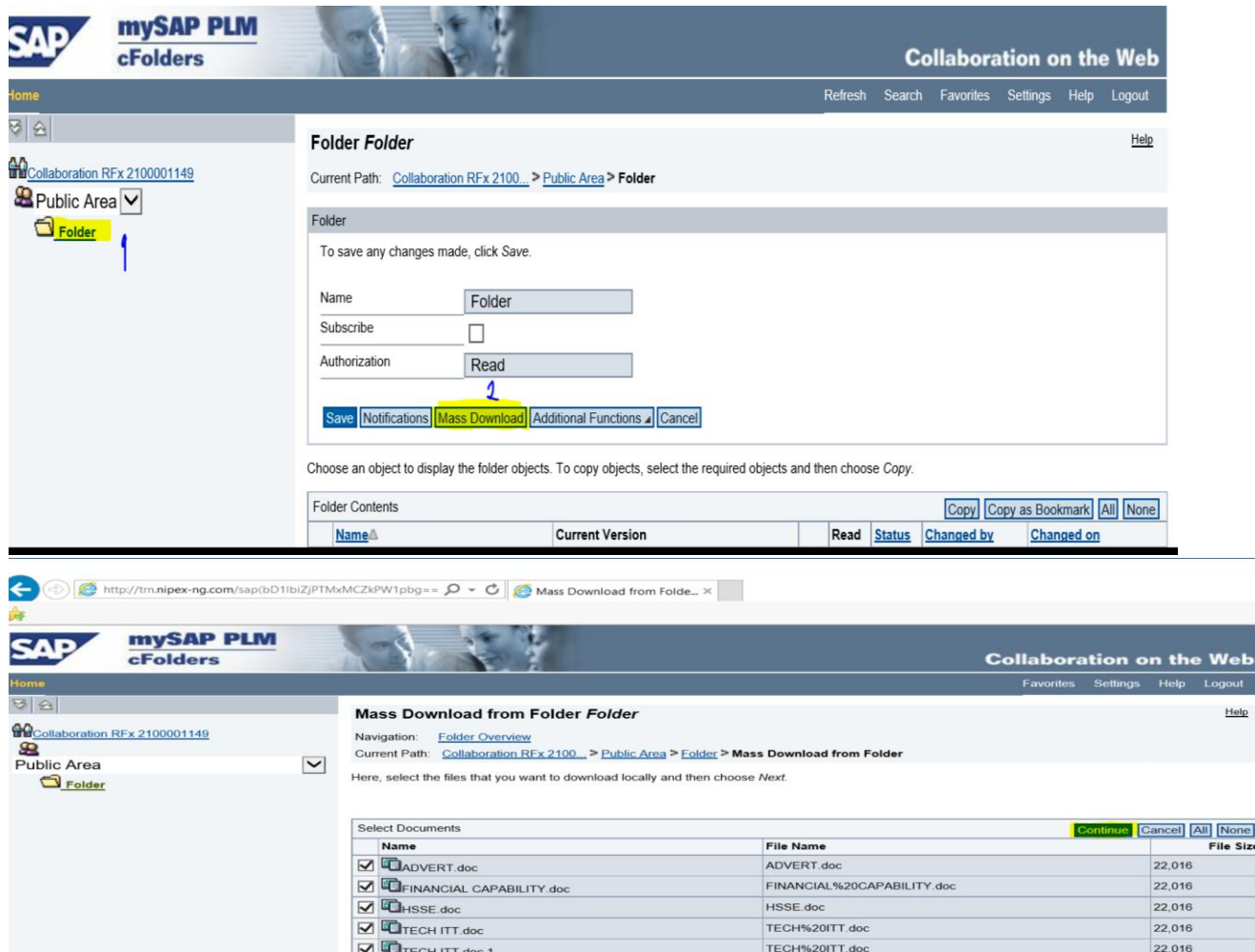

From the Select target directory for download, (Downloading to External hard drive: please note that you must have inserted the external drive immediately after logging in)

# **EXECT:** Click on **Drive C:/** drop down button

Select your external drive, then click **Continue**

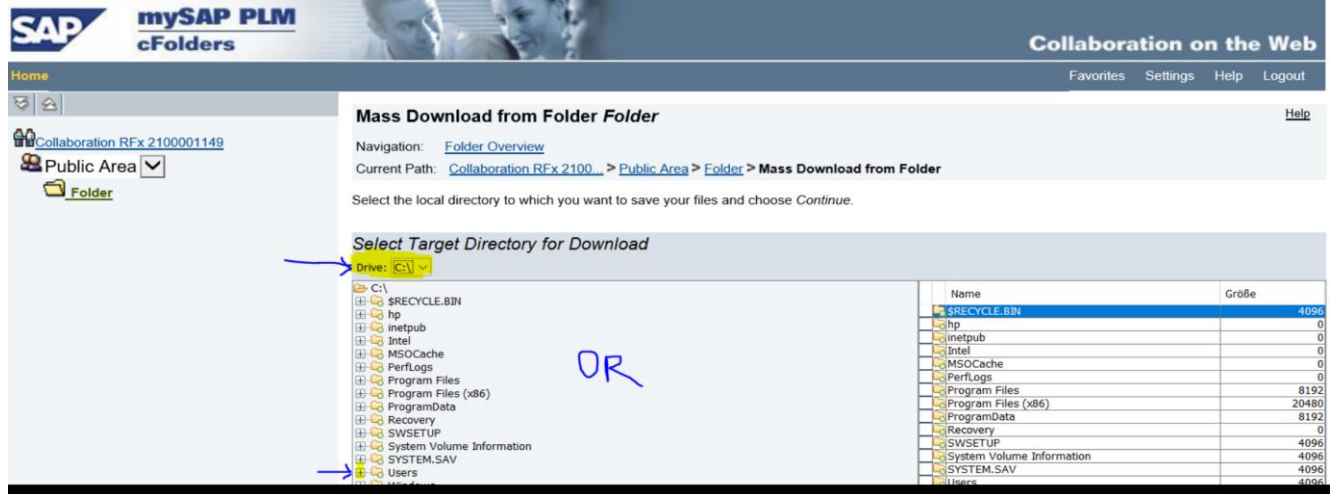

#### OR

From the Select target director for download, (Downloading into the Desktop, document or download section of your PC)

- Click on the drop down button **[+]**users
- Click on the drop down button **[+]**Your PC Name
- Click on the drop down button **[+]**desktop/document/download
- Click on the target folder
- Click Continue.
- **-** Log out of the SAPMYSAPPLM/C Folder page

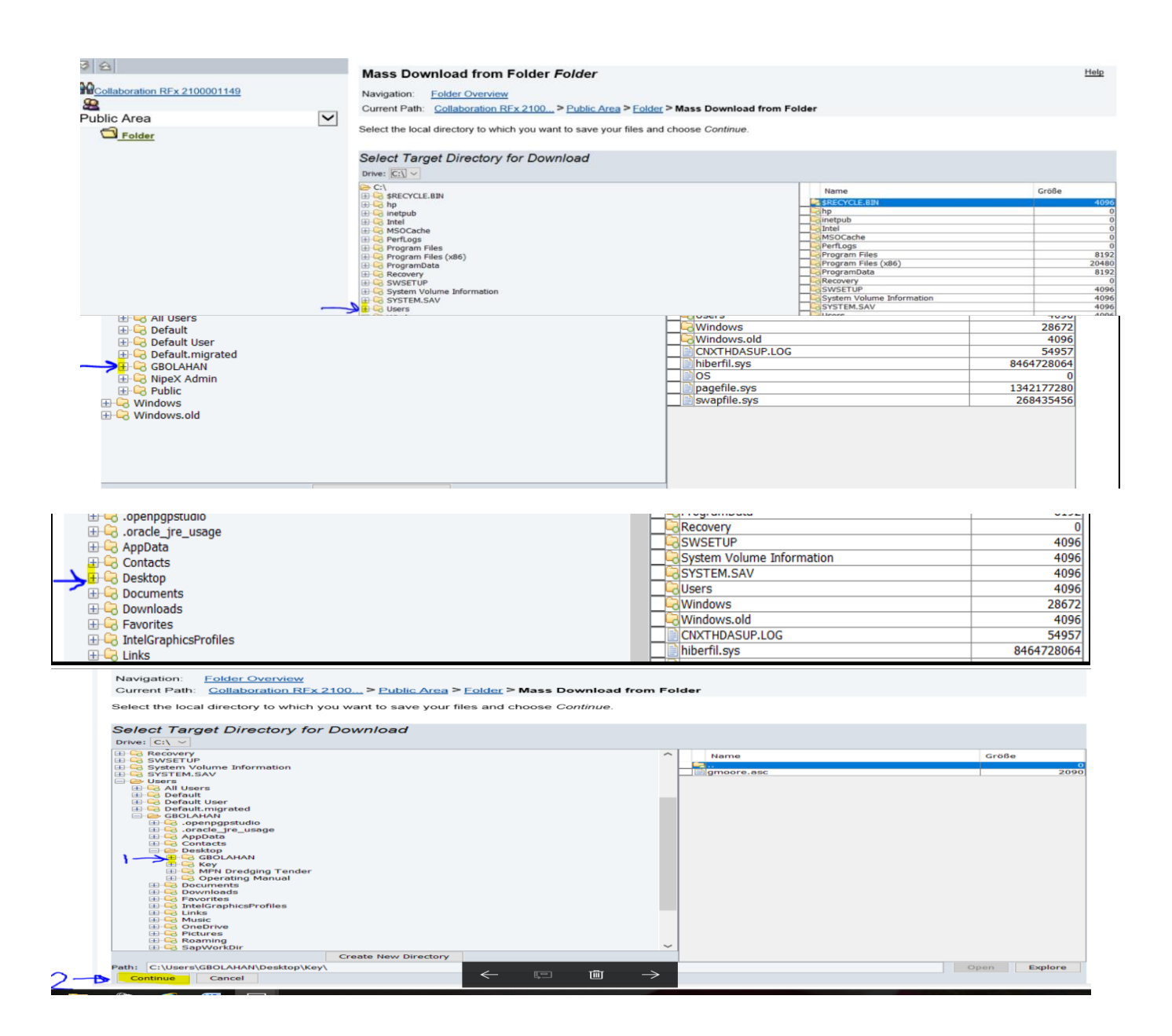

#### **Downloading bids that are RFQ**

- Click login tab and select **E-Market 7.0**
- Type in your **userID** and **password** in the appropriate place in the SAP Netweaver Window
- Click on **Logon** in the SAP Netweaver window
- Click on **NipeX RFx and Auction** Tab
- Click on **Workcenter,** then click on **Refresh** tab
- Click on the **Event Number** of the bid of interest
- Click on **Notes and Attachment** tab
- On the Attachment Section, Click on **Hyperlink Description of the Document**
- Click on save on the pop up that comes up to download the Commercial ITT Document to your Computer or Storage Device

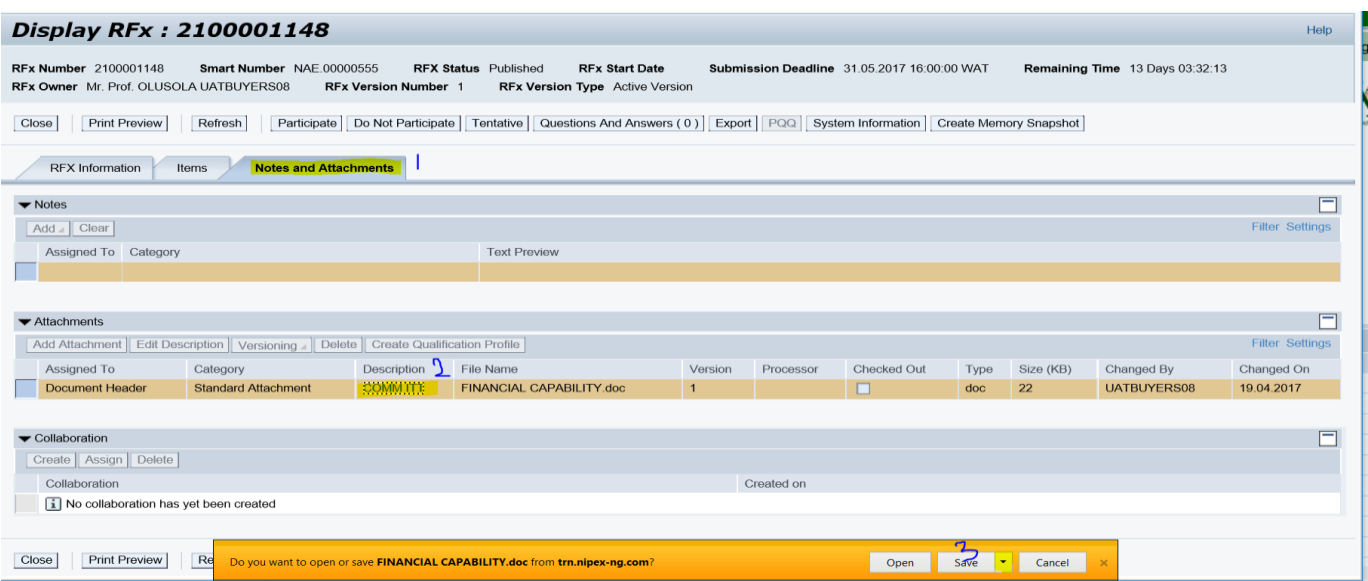

# **For Bids that are Double Envelope Tender (DET) (To Download Technical ITT documents)**

- Click login tab and select **E-Market 7.0**
- Type in your **userID** and **password** in the appropriate place in the SAP Netweaver Window
- Click on **Logon** in the SAP Netweaver window
- Click on **NipeX RFx and Auction** Tab
- Click on **Workcenter,** then click on **Refresh** tab
- Click on the **Event Number** of the bid of interest
- Click **Tech RFx**
- From the SAP MySAPPLM/C-folder Page,
- Click on external **folder** under the Public Domain
- Click **Mass Download**

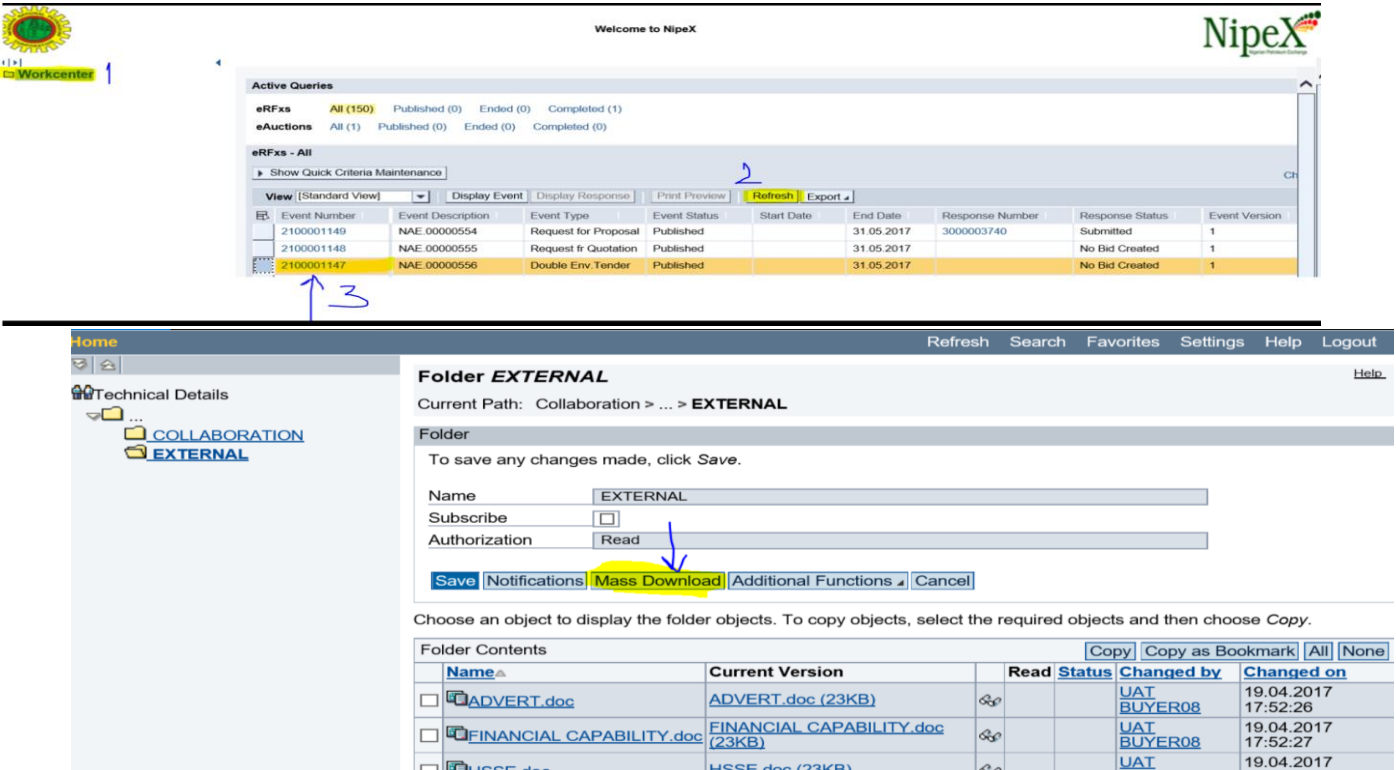

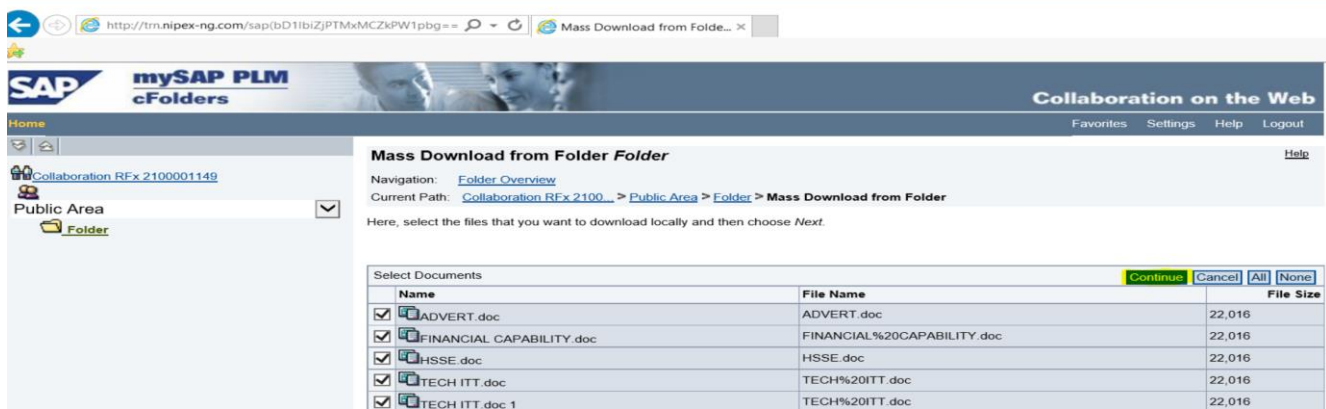

#### Click **Continue**

From the Select source directory for download, (Downloading to External hard drive please note that you must have inserted the external drive immediately after logging in)

- **EXECT:** Click on **Drive C:/** drop down button
- Select your external drive, then click **Continue**

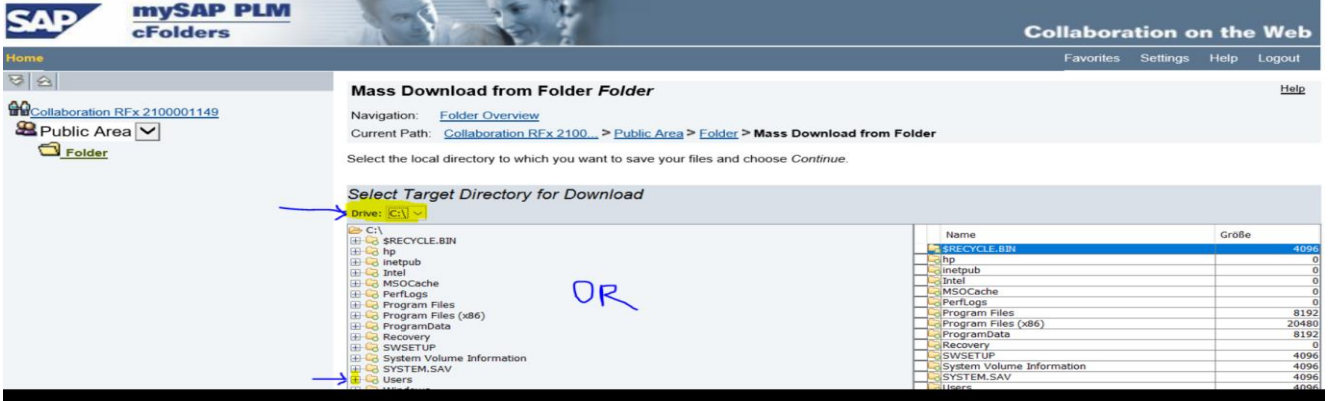

#### **OR**

From the Select source directory for download, (Downloading into the Desktop, document or download section of your PC)

- Click on the drop down button **[+]**users
- Click on the drop down button **[+]**Your PC Name
- Click on the drop down button **[+]**desktop/document/download
- Click on the **target folder**
- Click **Continue**.
- **Log out of the SAPMYSAPPLM/C Folder page**

#### **For Bid that are Double Envelope Tender (DET) (To Download COM ITT documents)**

- Click login tab and select **E-Market 7.0**
- Type in your **userID** and **password** in the appropriate place in the SAP Netweaver Window
- Click on **Logon** in the SAP Netweaver window
- Click on **NipeX RFx and Auction** Tab
- Click on **Workcenter,** then click on **Refresh** tab
- Click on the **Event Number** of the bid of interest
- Click **Notes and Attachment**
- On the Attachment Section, Click on **Hyperlink Description of the Document**
- Click on **save** on the pop up that comes up to download the Commercial ITT Document to your Computer or Storage Device

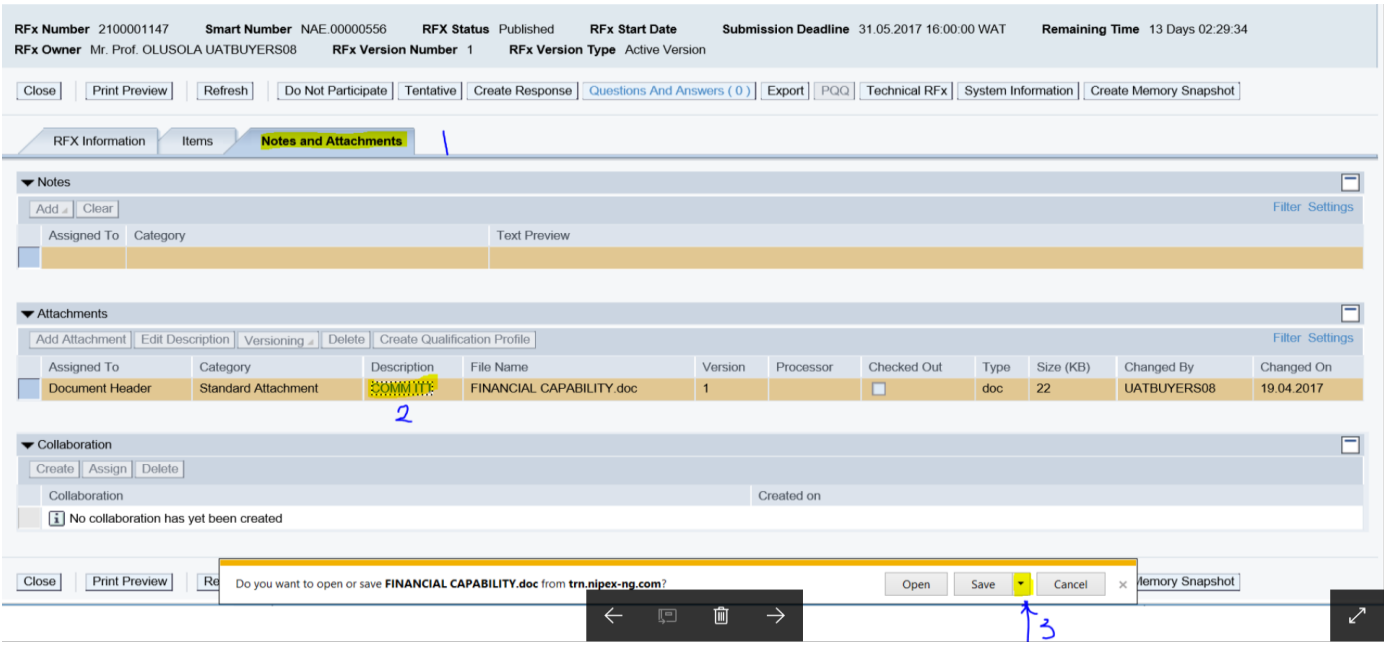

# **STEP-BY-STEP TO BID UPLOAD**

Visit NipeX website [www.nipex-ng.com](http://www.nipex-ng.com/)

- Click login tab and select **E-Market 7.0**
- Type in your **userID** and **password** in the appropriate place in the SAP Netweaver Window
- Click on **Logon** in the SAP Netweaver window
- Click on **NipeX RFx and Auction** Tab
- Click on **Workcenter,** then click on **Refresh** tab
- Click on the **Event Number** of the bid of interest
- From the display RFx page

Click **Participate** button, then click on **Create Rfx Response** button

#### **Display RFx: 2100001148**

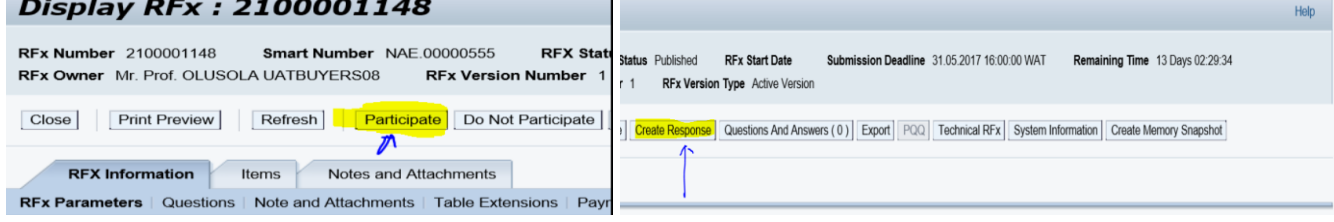

#### **For an RFP bid**

- Click on **Notes and Attachment**
- Click on RFX Resp 30000xxxx under collaboration section
- From the SAP MySAP PLM/C-folder Page, ensure the drop-down button is displaying your company name then Click on **folder**

Help

Click on **Mass Upload button,** then Click **Continue**

#### **Create RFx Response**

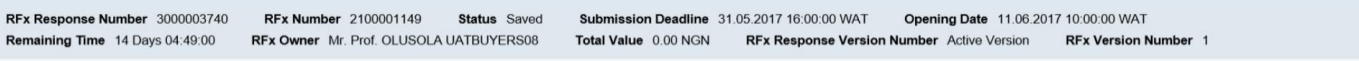

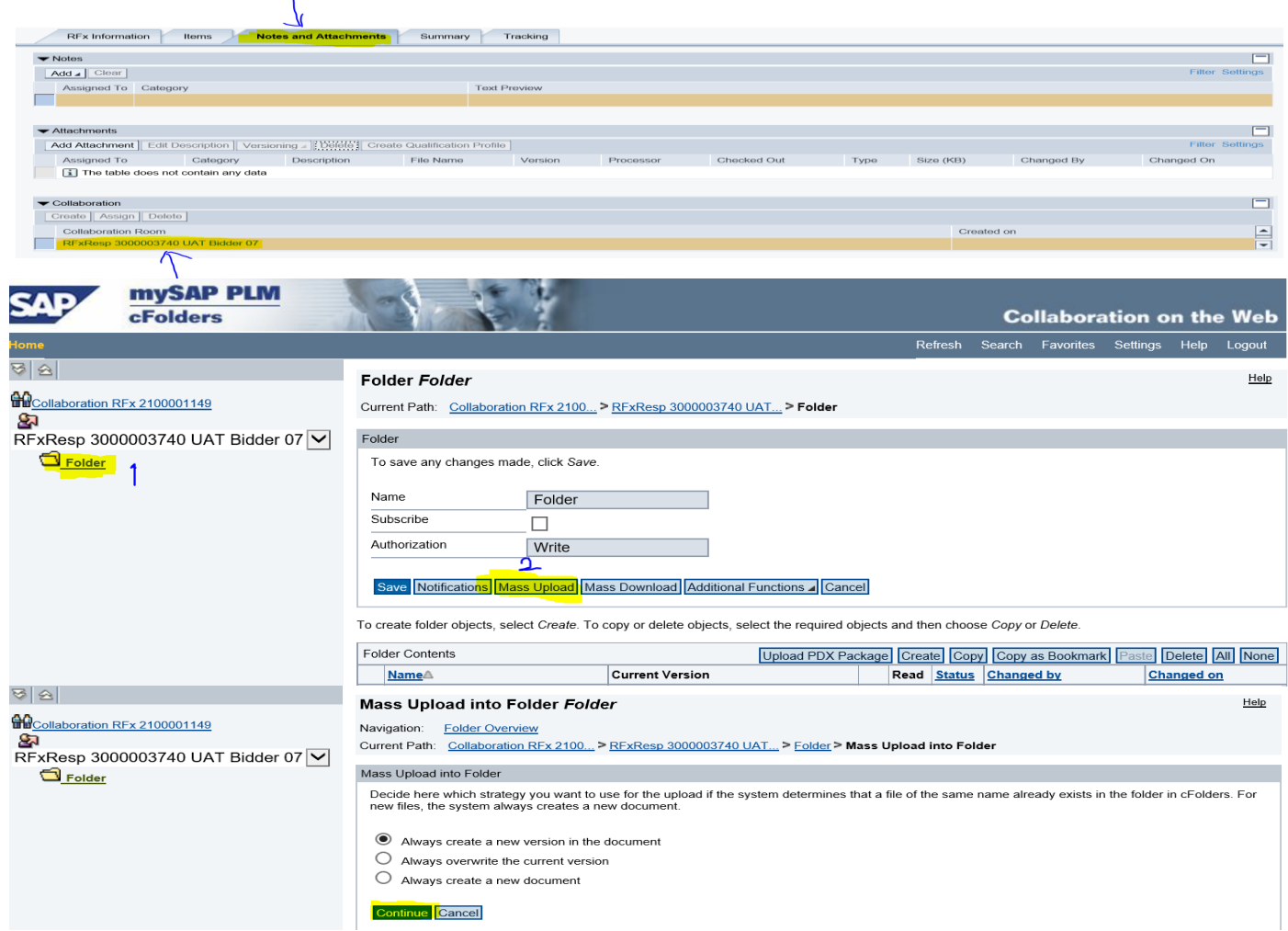

**From select source directory for Upload (Uploading from External hard drive. (P**lease note that you must have inserted the external drive immediately after logging in**)**

#### • Click on Drive C:/ drop down button

- Select your **external drive**, then click on the **target folder**
- Click **Select All**, then click **Continue**
- After uploading, Click **Save** button
- Then log out from C-folder and close the page

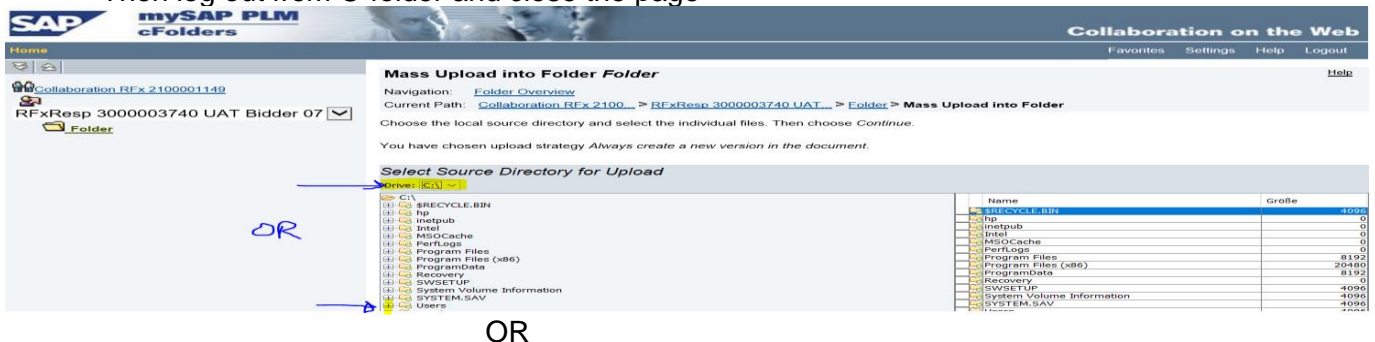

**From select source directory for Upload (Uploading from** Desktop, document or download section **of your PC)**

- Click on the drop down button **[+]**users
- Click on the drop down button **[+]**Your PC Name
- Click on the drop down button **[+]**desktop/document/Download
- Click on the **target folder**
- Click **select all** if all the documents in the folder are to be uploaded if not select the relevant documents
- Click **Continue**
- After uploading, Click **Save** button
- Then log out from SAPMYAPPLM/C-folder and close the page
- Then return to **Create Rfx Response** page
- Click on Add Attachment
- Click on Browse
- Pick and upload any of the Company statutory document
- Click ok to upload

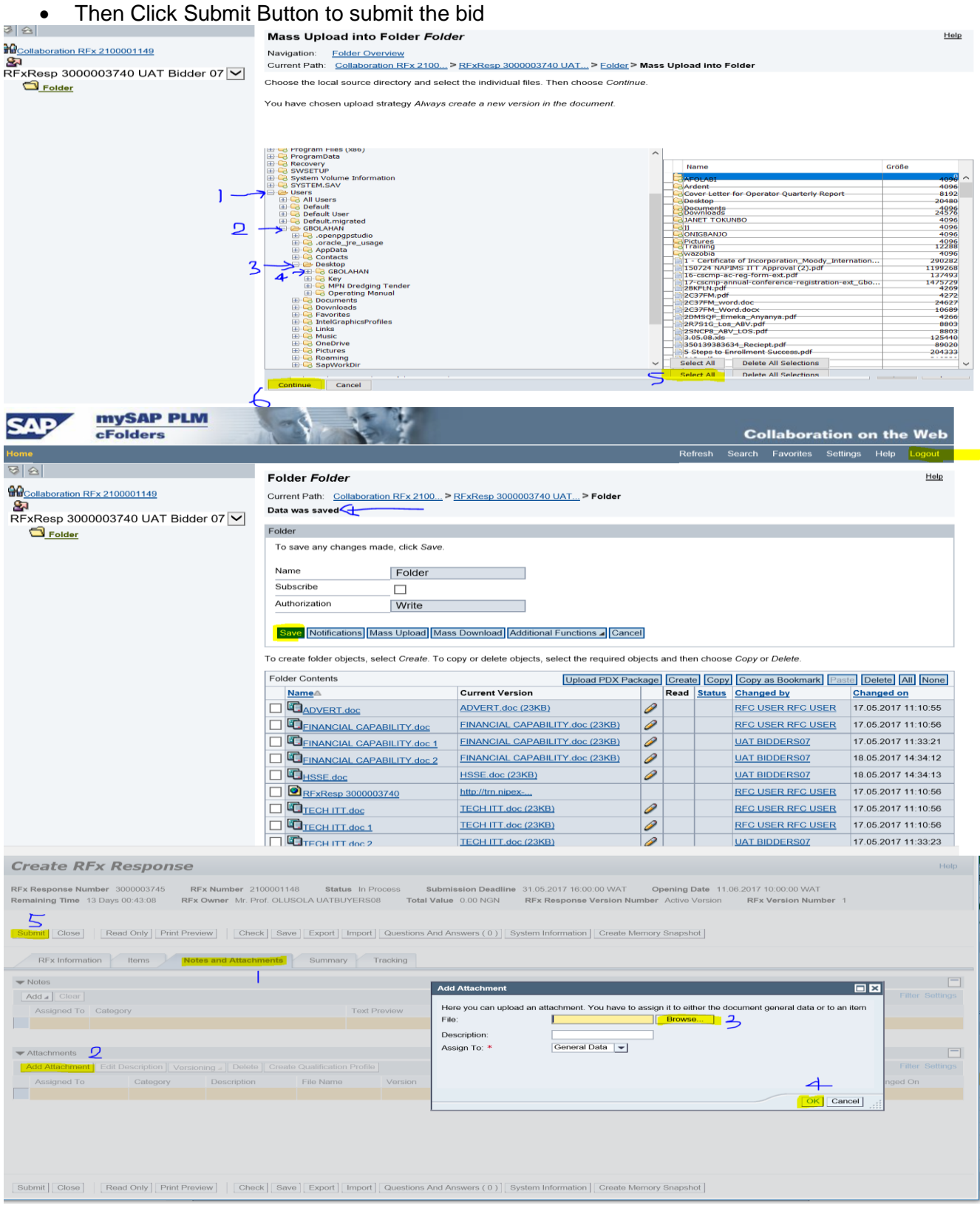

#### **For an RFQ bid**

- Click login tab and select **E-Market 7.0**
- Type in your **userID** and **password** in the appropriate place in the SAP Netweaver Window
- Click on **Logon** in the SAP Netweaver window
- Click on **NipeX RFx and Auction** Tab
- Click on **Work center,** then click on **Refresh** tab
- Click on the **Event Number** of the bid of interest
- Click **Participate** button, then click on **Create Response** button
- Click on **Notes and Attachment**, then Click **Add Attachment**
- Click **Browse**, then Double Click on target **Commercial document**
- Name Document on Description
- Then Click **Ok** to upload
- Repeat the process for the number of documents to be uploaded
- Then Click **Submit** Button

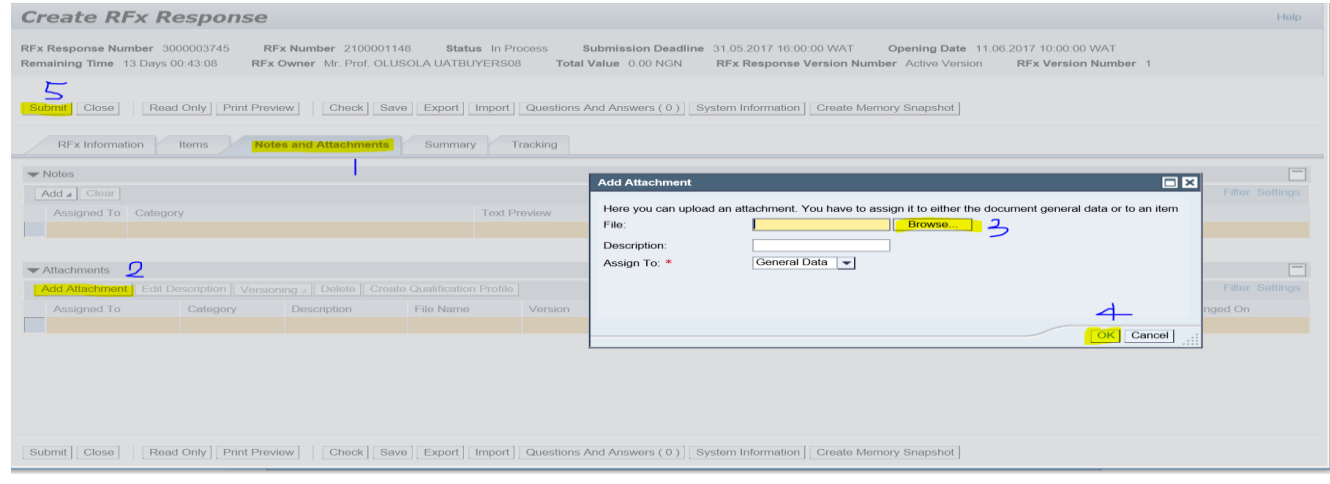

# **For a Double Envelope Tender (DET)**

- Click login tab and select **E-Market 7.0**
- Type in your **userID** and **password** in the appropriate place in the SAP Netweaver Window
- Click on **Logon** in the SAP Netweaver window
- Click on **NipeX RFx and Auction** Tab
- Click on **Workcenter,** then click on **Refresh** tab
- Click on the **Event Number** of the bid of interest
- Click **Participate** button, then click on **Create Response** button
- Click on **Tech Rfx Response** Button
- From the SAP MySAP PLM/C-folder Page, Click **Tech\_bid(Ensure the Tech\_Bid is a sub-folder under your company name folder)**
- Click on **Mass Upload** button, then click on **Continue**

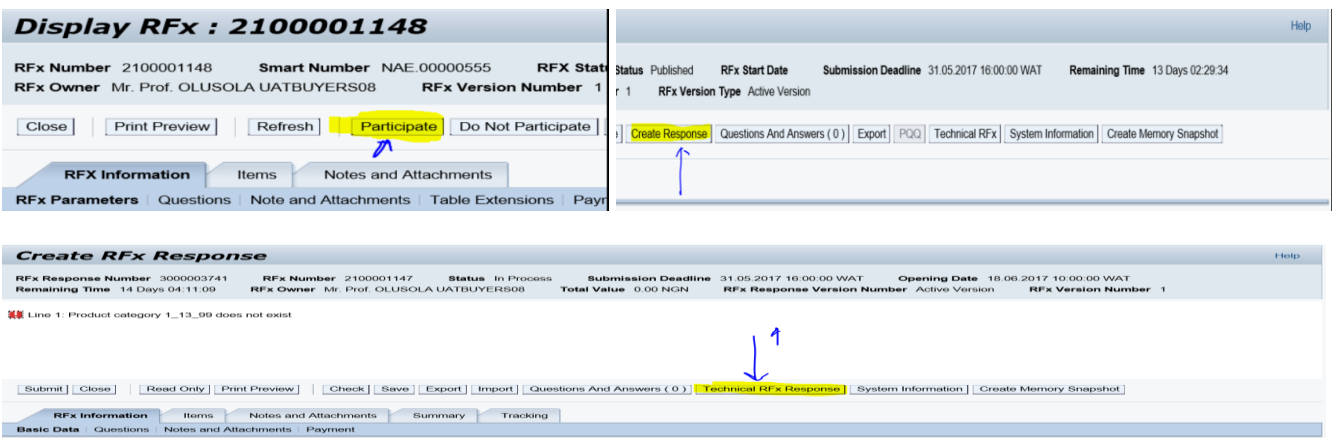

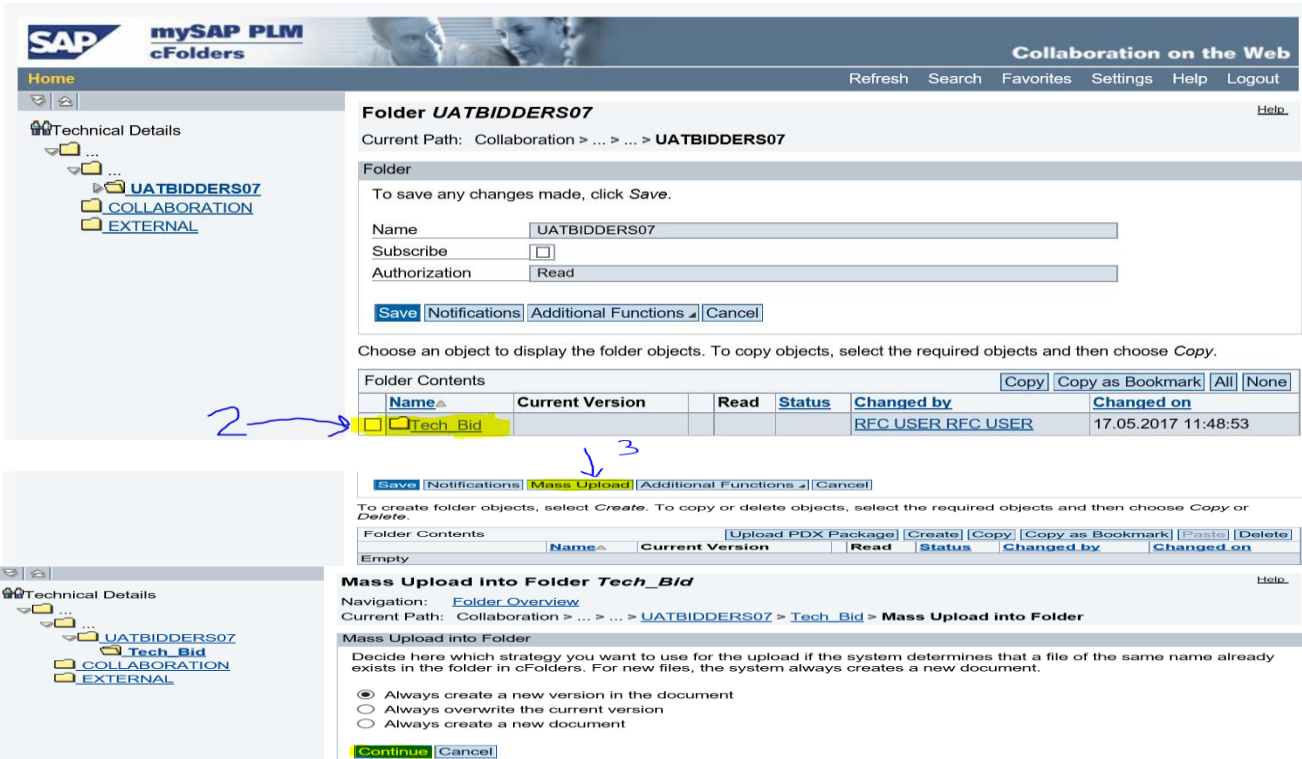

**From select source directory for Upload (Uploading from External hard drive. P**lease note that you must have inserted the external drive immediately after logging in**)**

- Click on Drive C:/ drop down button
- Select your **external drive**, then click the **target folder**
- Click **Select All** if all the documents in the folder are to be uploaded if not select the relevant documents
- click **Continue**
- After uploading, Click **Save** button
- Then log out from SAPMySAPPLM/C-folder and close the page

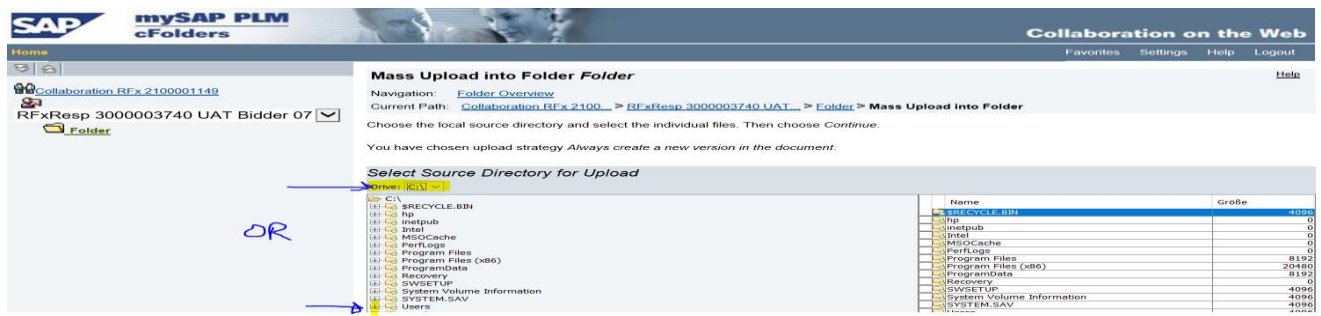

**From select source directory for Upload (Uploading from** Desktop, document or download section **of your PC)**

- Click on the drop down button **[+]**users
- Click on the drop down button **[+]**Your PC Name
- Click on the drop down button **[+]**desktop/Document/Download
- Click on the **target folder**
- Click **Select all** if all the documents in the folder are to be uploaded, if not select relevant documents
- Click **Continue**
- After uploading, Click **Save** button
- Then log out from SAPMyAPPLM/C-folder and close the page

 $\bullet$ 

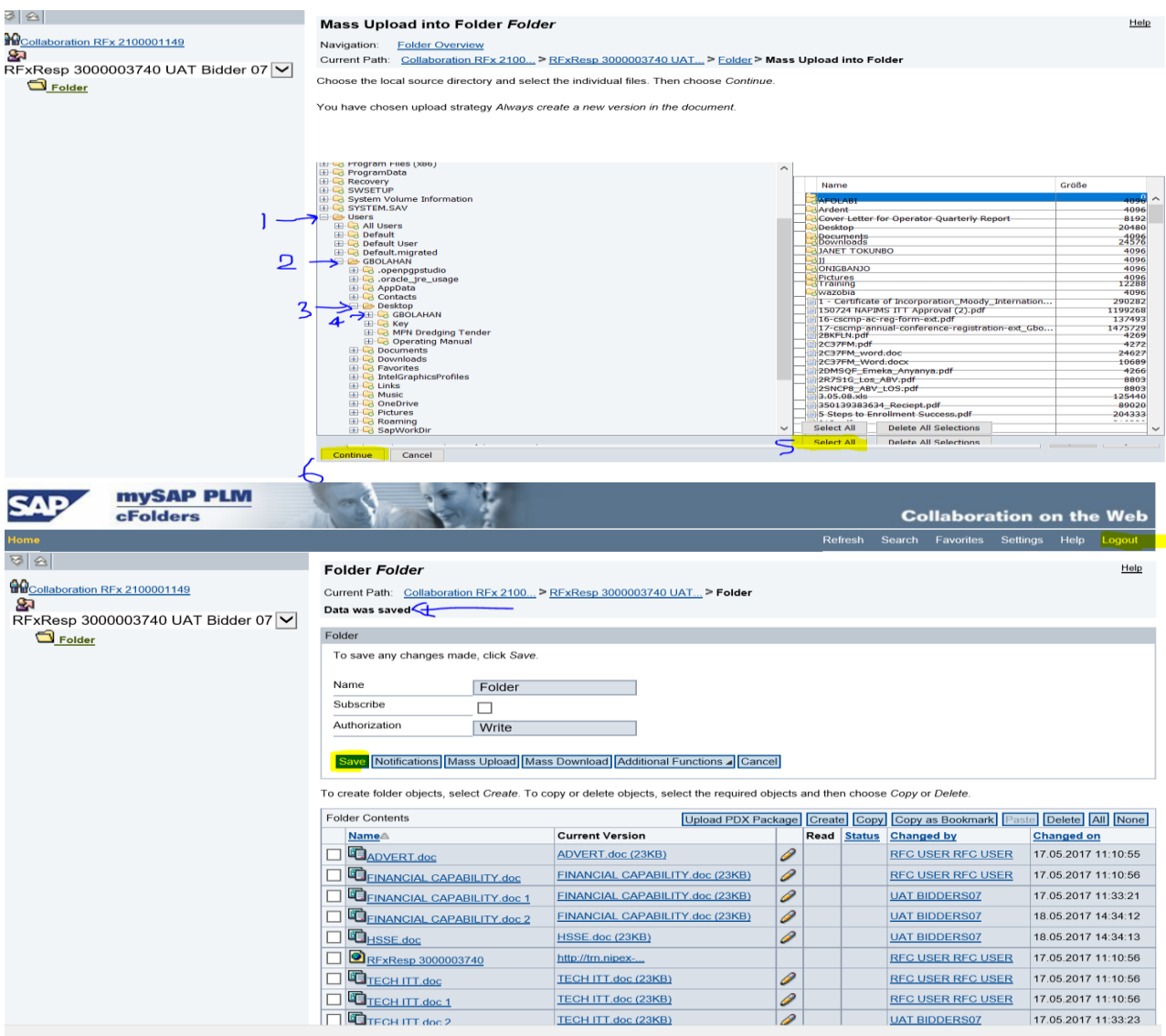

# **COM ITT For Double Envelope Tender**

- Then return to Create Rfx Response, Edit Response or Display Response Page
- Click on Notes and Attachment
- Click on Add Attachment
- Click on Browse and Double click on Target Commercial Document
- Name Document on Description window
- Click OK to upload
- Repeat the process for all documents to be uploaded
- **•** Then click Submit Button to submit the bid

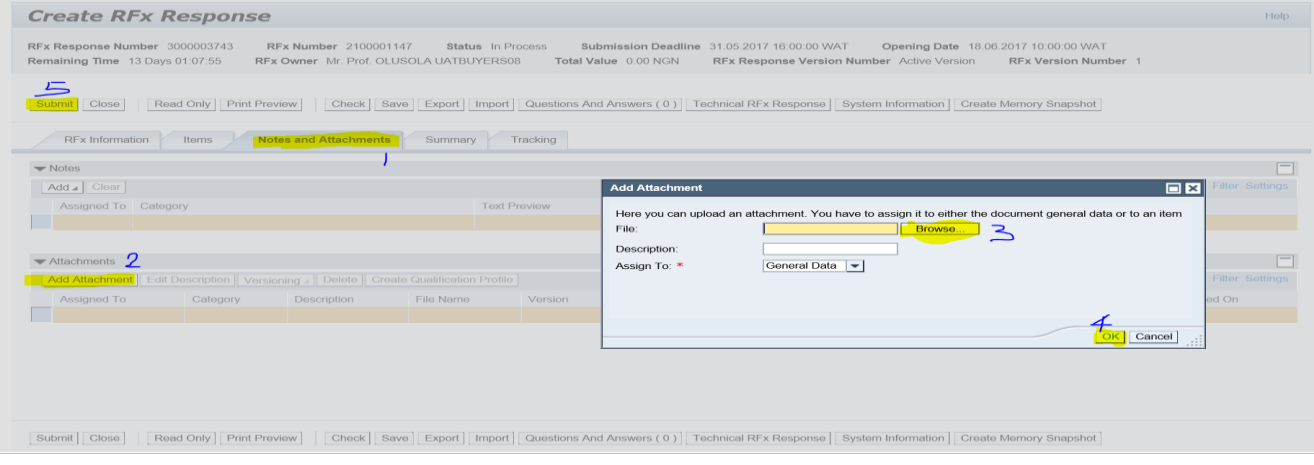

 $\vdash$  History $_{\mathcal{A}}$ 

# **EDITING YOUR RESPONSE**

- From work centre, check on relevant Response Number
- From Display Response or Edit Response page, click edit button
- Continue on the relevant steps for the RFx type to carry out the changes required

# **DEALING WITH COMMON ERRORS WHILE SUBMITTING A BID**

**Error Message (RFP): Please Attach Tech. Doc. in 'Notes and Attachments-Collaboration Section' [**This error is displayed when a company does not attach documents in C-folder through the RFXResp 300000XXXX hyperlink (RFP)]

**Error Message (DET): Please Upload Technical Document in Tech Rfx Response!** [This error is displayed when a company does not attach documents in C-folder through the Tech Rfx Response Button (DET)].

To resolve this error, the company should access the collaboration link or Tech Rfx Response Button on the response and upload documents.